中級 2-08(ソムリエ)

## ソムリエ

ソムリエとは、レストランでワインを中心とした飲み物の仕 入れや保管管理、料理とワインの組み合わせ、販売サービス など、ワインに関する一切の業務を担当する人の事。海外で はかなり威厳のある資格者とされ、日本でも今やホテルやレ ストランから注目されている。ソムリエの受験資格は、飲食 サービス業に5年以上従事しているもの(協会会員は別)。 上級資格にはシニア・ソムリエとマスター・ソムリエがあり、 シニアはソムリエ取得後3年かつ10年以上の経験者、マス ターはシニア取得後10年かつ20年以上の経験者で推薦 された者と言うことが受験資格となっている。

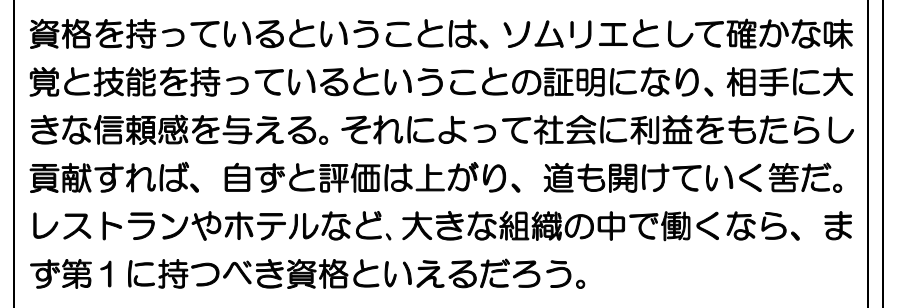

受験費用 1万2000円(会員は6000円) 試験期間 年1回 (毎年8月下旬から9月下旬までの間に実施) 合格率 42.5%

余白設定:上下左右20mm

フォント:HG 丸ゴシック m-Pro(太) 「ソムリエ」は20p その他12p

表:メニューバーの「罫線」から「表のプロパティ」の「オプション」で「セルの間隔」を 2mmに設定

クリップアート:「Wine」でダンロード

## ソムリエ

## (解説)

- 1.ページの設定を行う。(余白:上下左右 20mm)
- 2. 表の作成を行う。(4×1の表)
- 3.罫線ツールバーの「鉛筆」を利用し、適当に表を分割する。
- 4.表中に文字の入力を行う。
- 5.表の枠を変更する。
	- ※1:表の左上の「+」を選択し、「罫線」-「表のプロパティ」をクリックする。
	- ※2:「表のプロパティ(大画面)」画面が表示されたら、「オプション」をクリックする。
	- ※3:「表のプロパティ(小画面)」画面が表示されたら、「セルの間隔」の「セルの間隔を指定する」 を「2mm」にし、「OK」をクリックする。
	- ※4:さらに、「表のプロパティ(大画面)」の「OK」をクリックする。

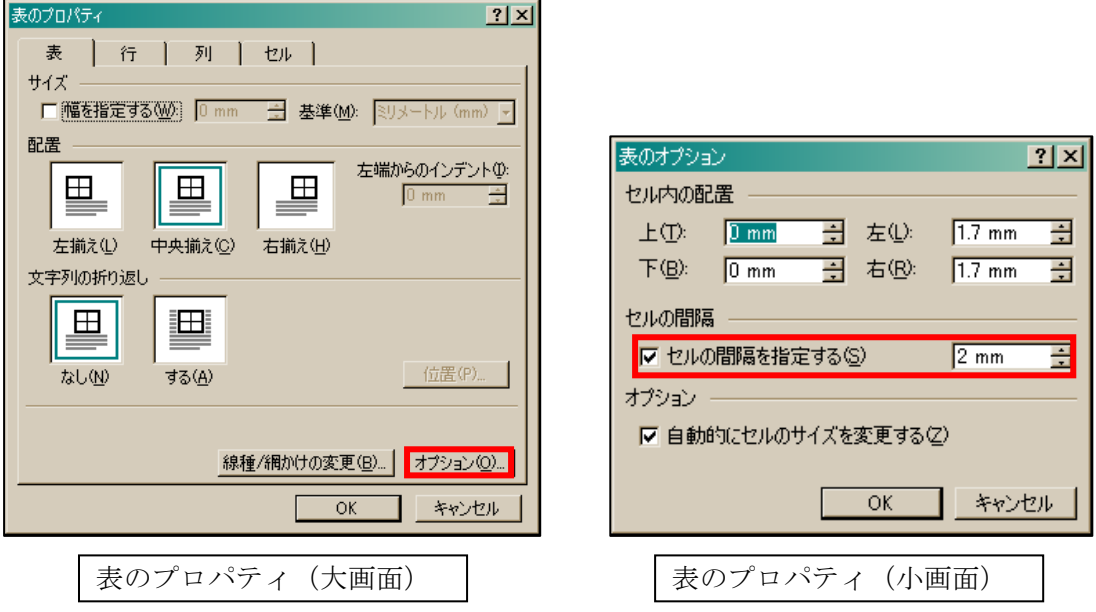

- 6.表中の文章の書式設定を行う。
	- ※1:フォントは全て「HG 丸ゴシック M-PRO」にする。さらに、全て「太字」にする。 ※2:「ソムリエ」は、「フォントサイズ:20pt」「フォントの色:紫」にする。 ※3:「ソムリエ以外」は、「フォントサイズ:12pt」にする。
- 7.罫線ツールバーを利用し、セルに色を付ける。(網掛けの色:ラベンダー)
- 8.画像を挿入したい部分にカーソルをおき、クリップアートをクリックし、クリップオンラインより、 「キーワード:Wine」で検索する。
- 9. 適当な素材が見つかったらダウンロードし、画像を挿入する。